## Daily auctions performed by JP EMS

Market Division Belgrade 2014

**FMC** 

ЈАВНО ПРЕДУЗЕЋЕ **ЕЛЕКТРОМРЕЖА СРБИЈЕ** 

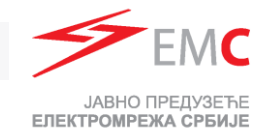

#### Daily Auctions

- **Daily Auction Specification:**
- **Two Separeted Auctions (per border direction)**:
	- $\triangleright$  Romania Serbia
	- $\triangleright$  Serbia Romania
	- $\triangleright$  Bulgaria Serbia
	- $\triangleright$  Serbia Bulgaria
	- $\triangleright$  Croatia Serbia
	- $\triangleright$  Serbia Croatia
- **Publishing ATC**: until 9:00h
- **Submitting Bids:** 9:00h till 9:30h
- **Publishing Results**:
	- $\geq$  9:40h in DAMAS
	- $\geq$  10:15h on EMS web-site
- **Auction configuration:**
	- $\geq$  One bid contents 24 hourly values
	- $\triangleright$  Min and max bid value: 1MW 30MW
	- $\triangleright$  Max number of bids: 5
	- Min bid price value: 0.01€/MWh
- **Auction evaluation algorithm:**
	- $\triangleright$  Marginal price

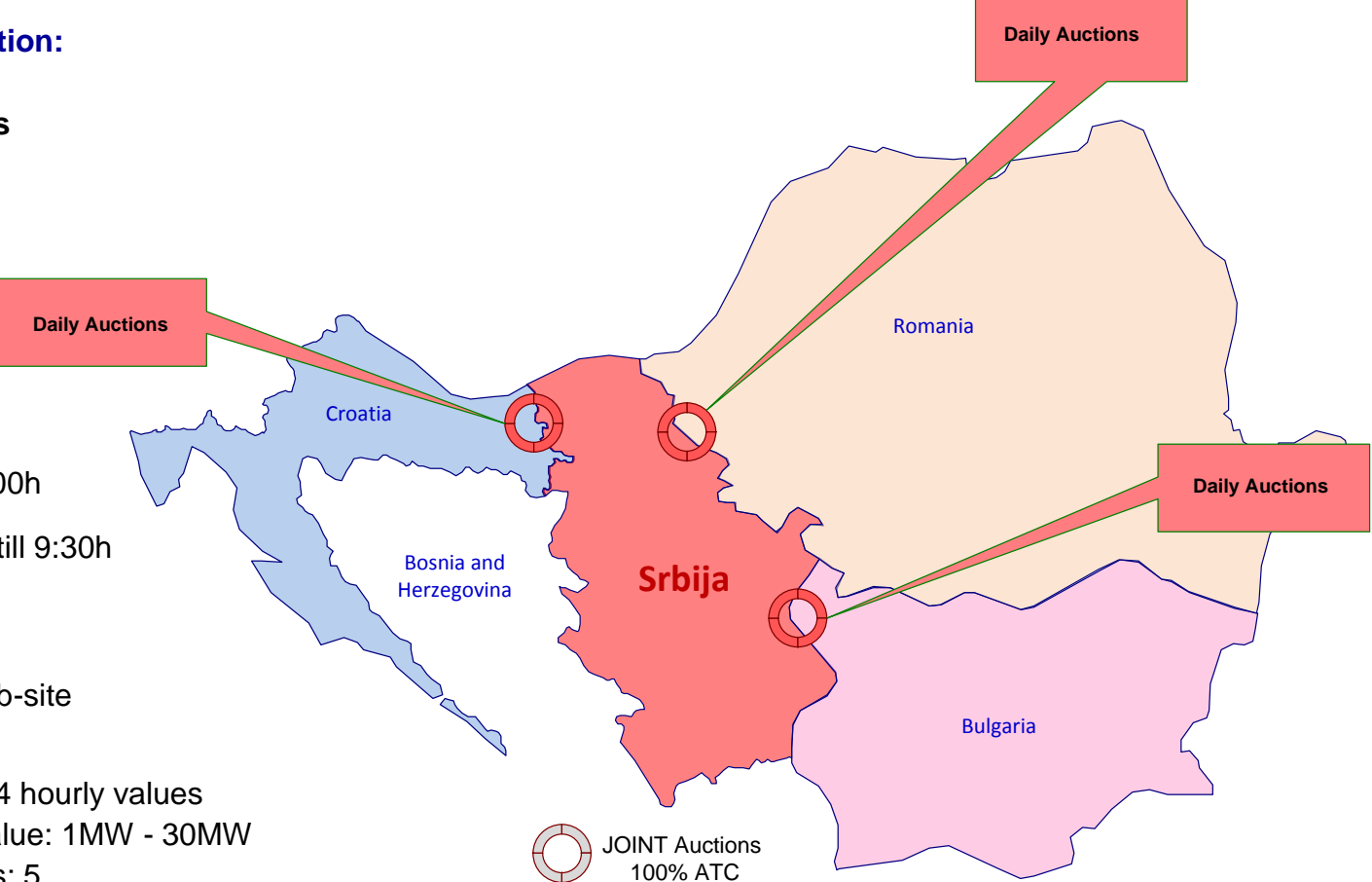

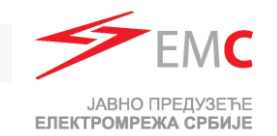

## Application for Participation on Daily Auctions for 2014

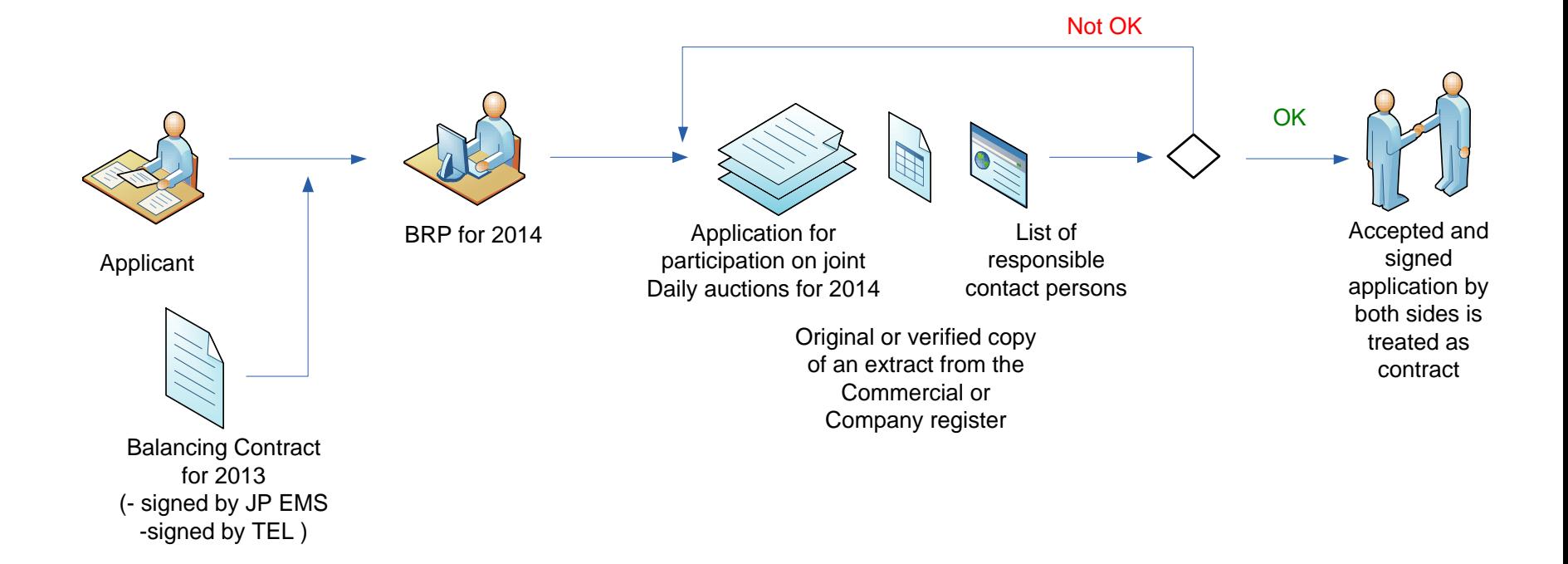

- **Deadline for registration for Market Day D:** 
	- 7 working days before Market day D at 12:00h

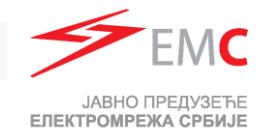

#### Daily ATC Preview

- Daily ATC will be published untill 9:00h
- $\triangleright$  Select right data to see daily ATC

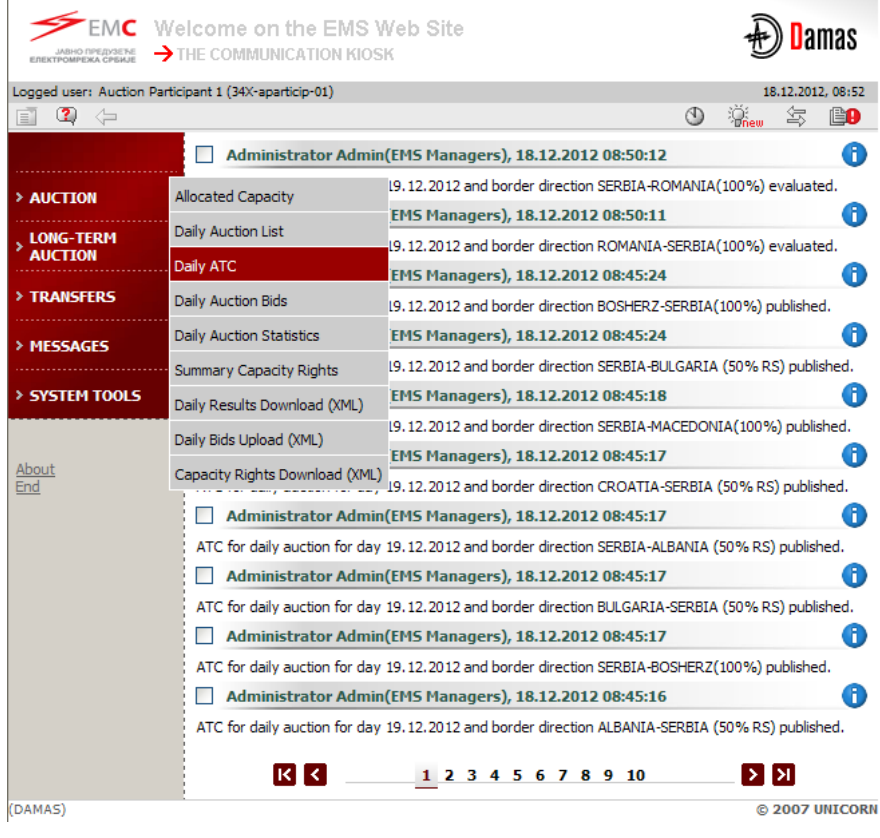

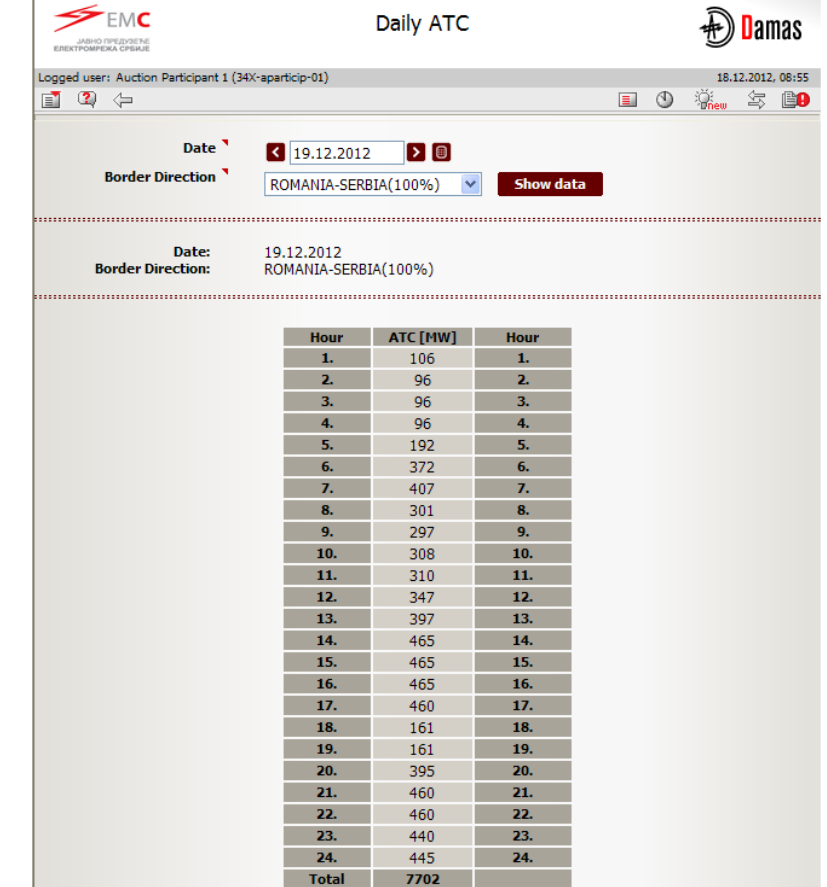

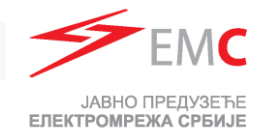

#### Opening Gate for Submitting Bids

 $\triangleright$  Submiting of bids for daily auction is starting at 9:00h

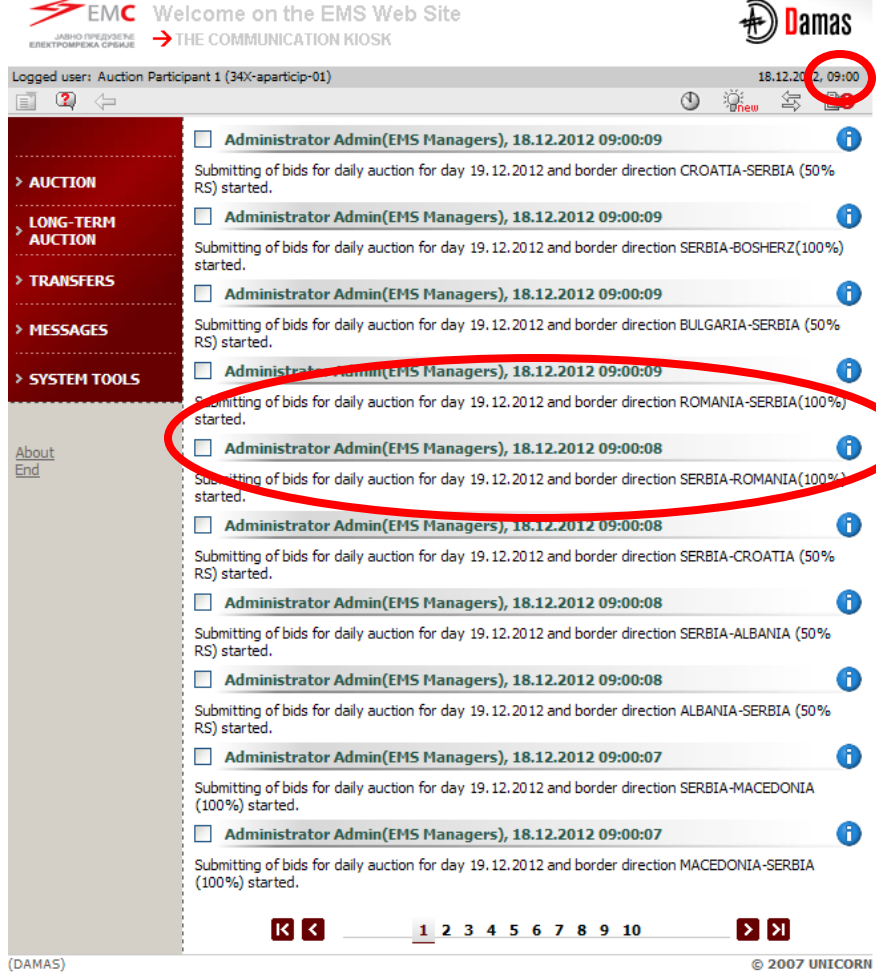

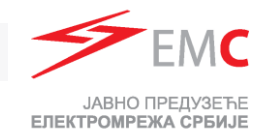

@ 2007 UNICORN

#### Daily Auction List Preview

- > Submitting Bids:
	- **> Directly through Daily Auction Bids Menu**
	- Selecting Daily Auction List Menu (choos

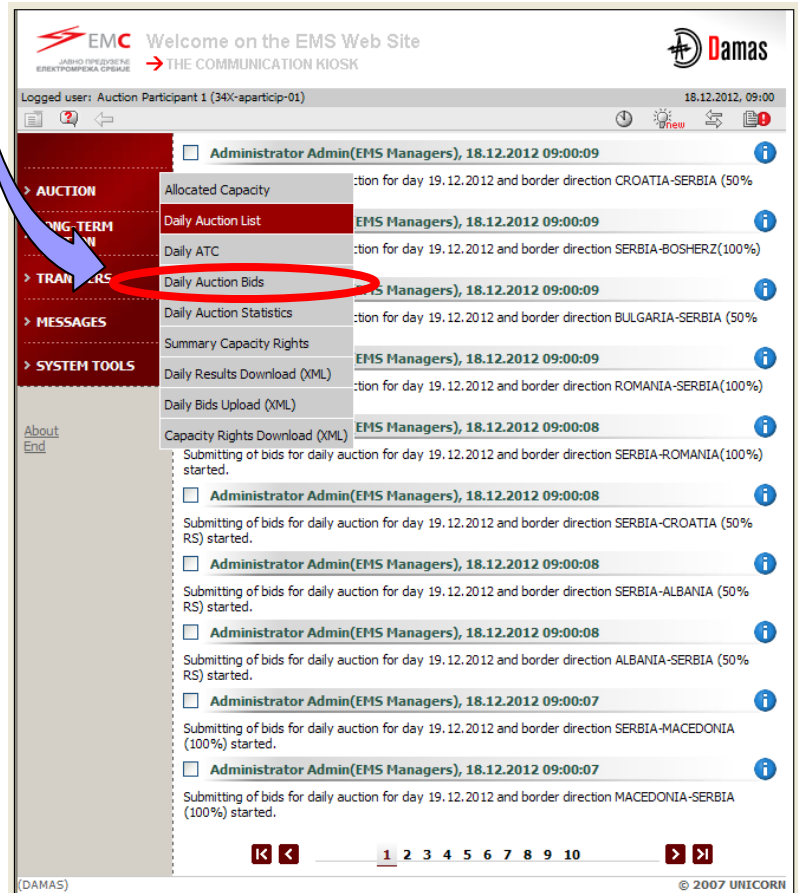

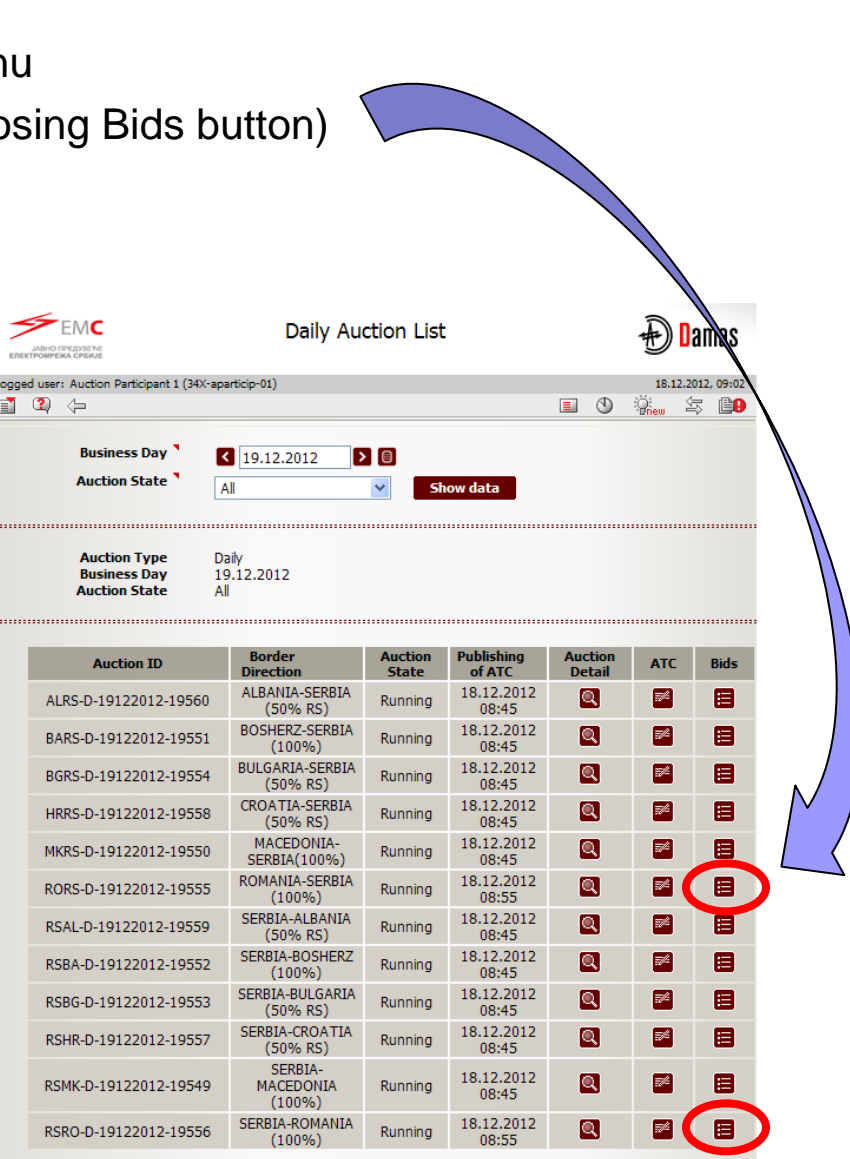

DAMA

log<br>e

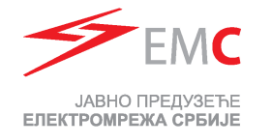

#### Submitting Bids

- $\triangleright$  Select Date and Border direction
- $\triangleright$  Enter desired values
	- $\triangleright$  Bid Amount
	- $\triangleright$  Bid Price
- Click **Save**

 $\triangleright$  Deliver of new bid is possible through **Show data** button or by returning to Daily auction list or to Main manu and repeating above steps.

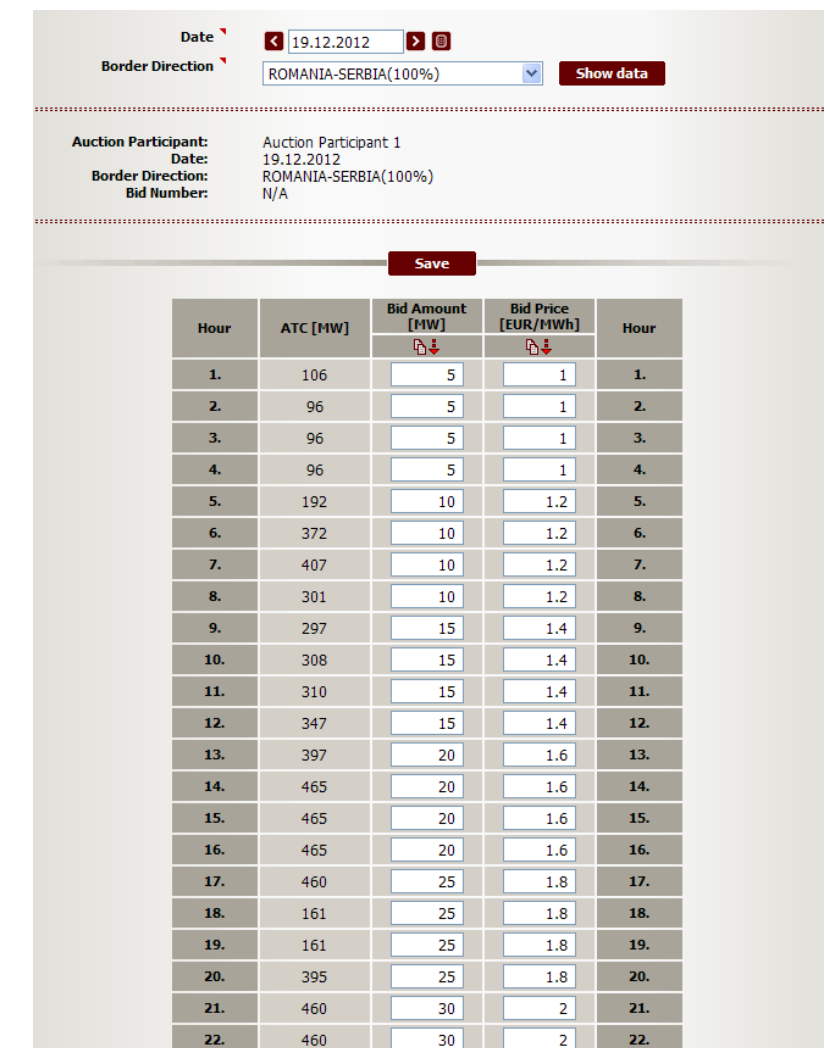

420

 $30<sub>2</sub>$ 

30

 $2$ 

 $\overline{2}$ 

23.

24.

23.

24.

Total

440

445

7702

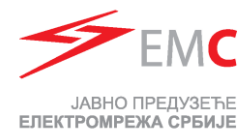

#### Changing of Submitted Bid I

- $\triangleright$  Change of this bid is possible before exiting this menu.
- $\triangleright$  After confiramtion of delivered bid (after saving of bid) modify desired hours

Click **Save**

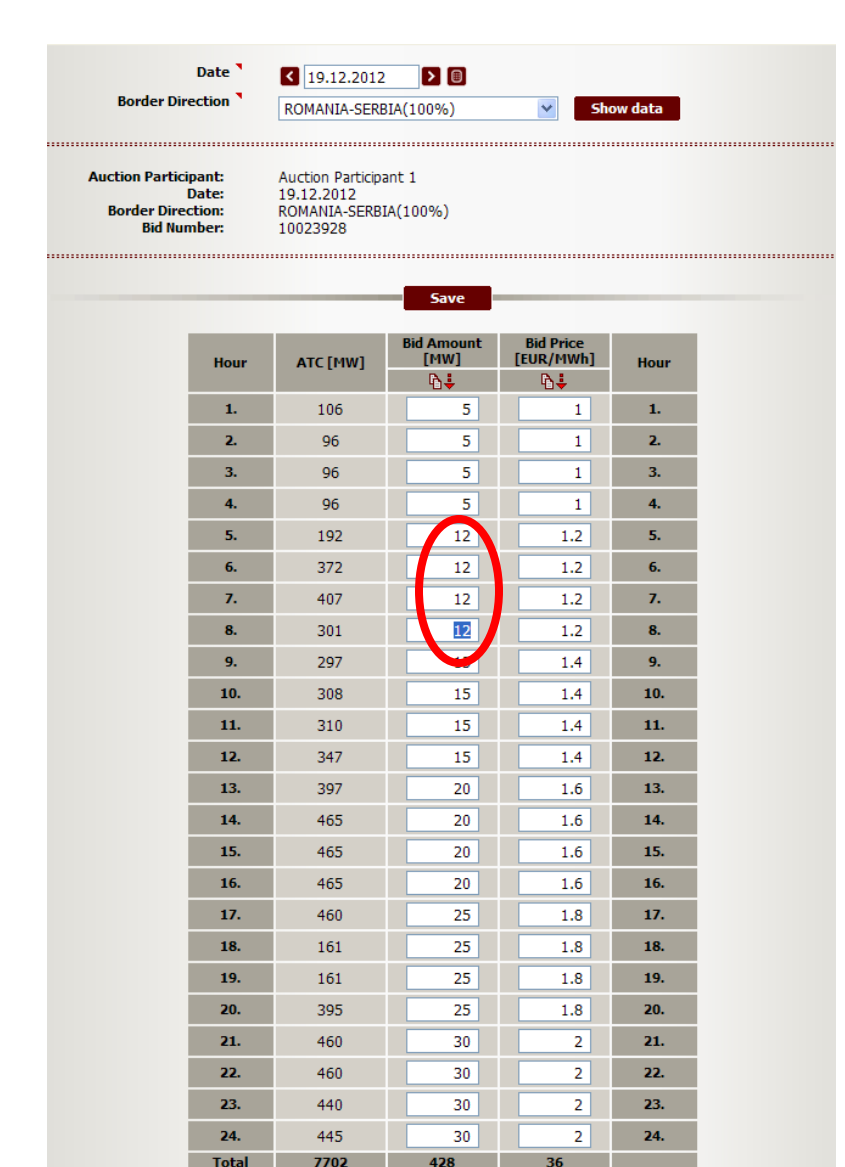

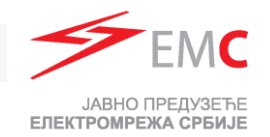

## Changing of Submitted Bid II

- $\triangleright$  After exiting from bidding menu change of submitted bid is possible in **Allocated capacity** menu by:
	- $\triangleright$  Selecting Date, Border and Daily Type
	- **▶ Chosing Border Direction**
	- $\triangleright$  Selecting Capacity adjusment

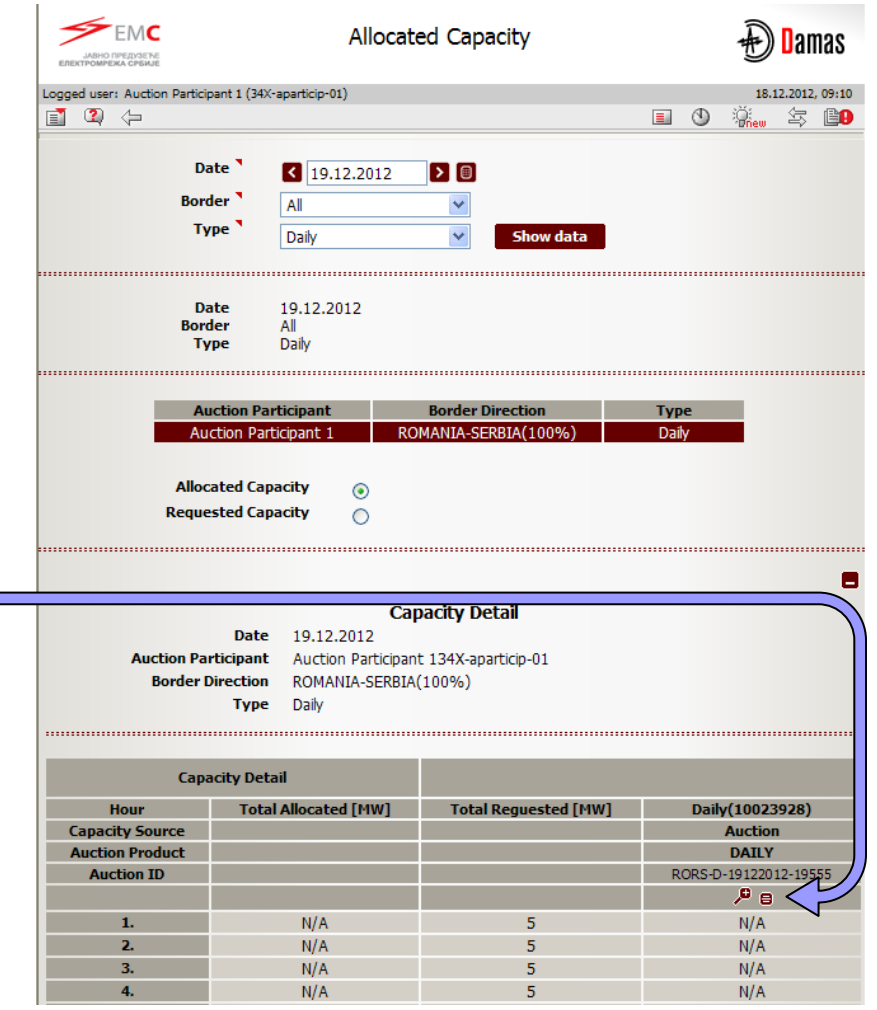

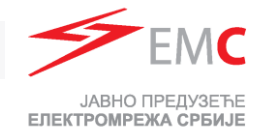

#### Changing of Submitted Bid II

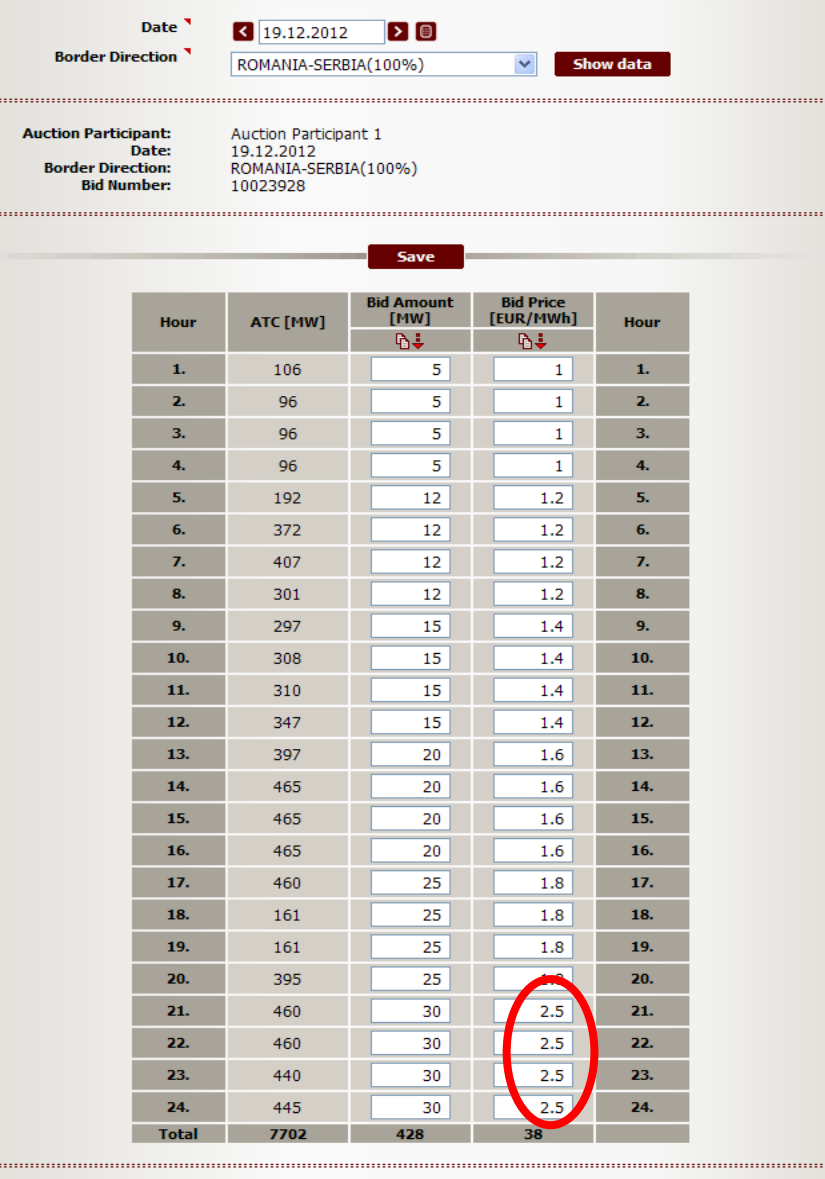

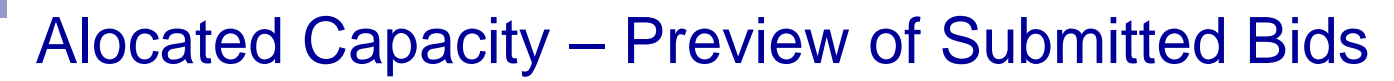

- $\triangleright$  Preview of subbmited bids is possible in **Allocated capacity** menu by:
	- $\triangleright$  Selecting Date, Border and Daily Type
	- **▶ Choosing Border Direction**
	- $\triangleright$  Selecting Requested Capacity
	- $\triangleright$  Selecting Capacity Detail

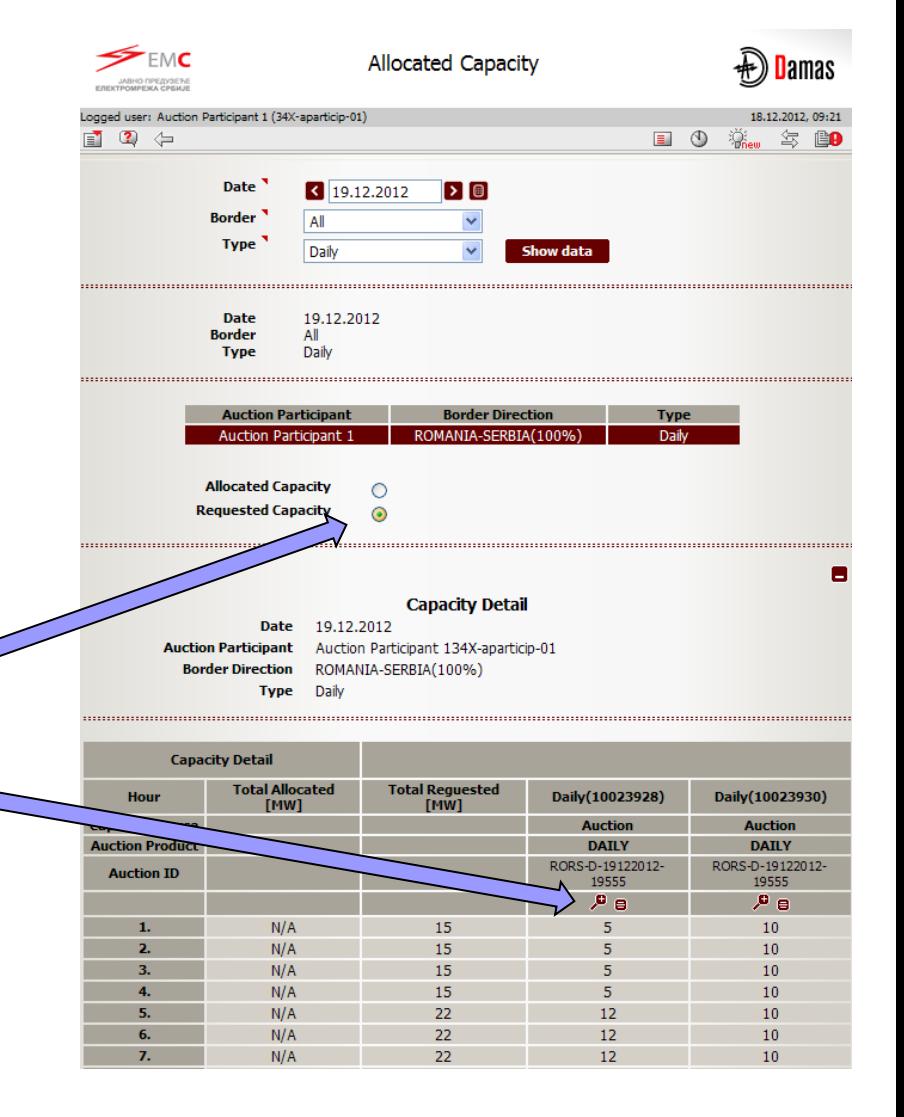

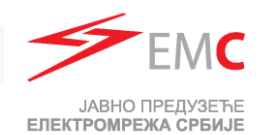

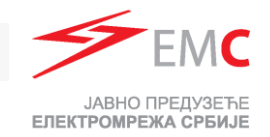

#### Gate Closure for Submitting Bids

 $\triangleright$  Submitting bids is not possible after 9:30.

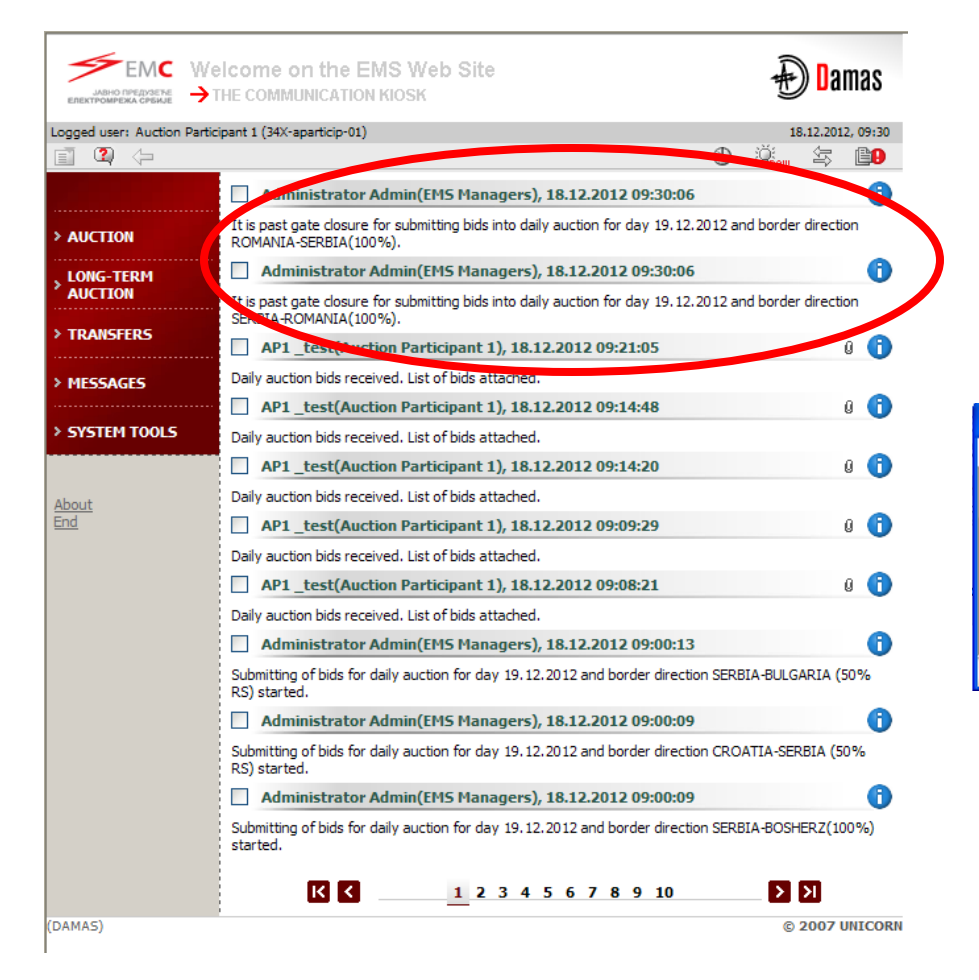

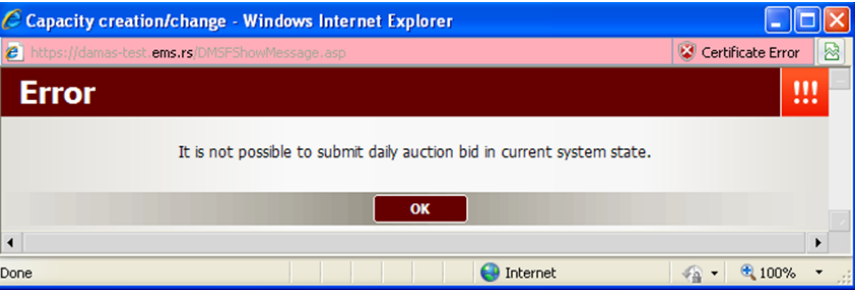

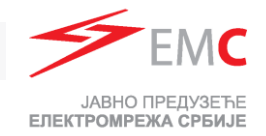

## Daily Auction Results Publishing

**(DAM** 

- $\triangleright$  Daily auction results are published in DAMAS system at 9:40
- $\triangleright$  Daily auction results are published on EMS web-site at 10:15.

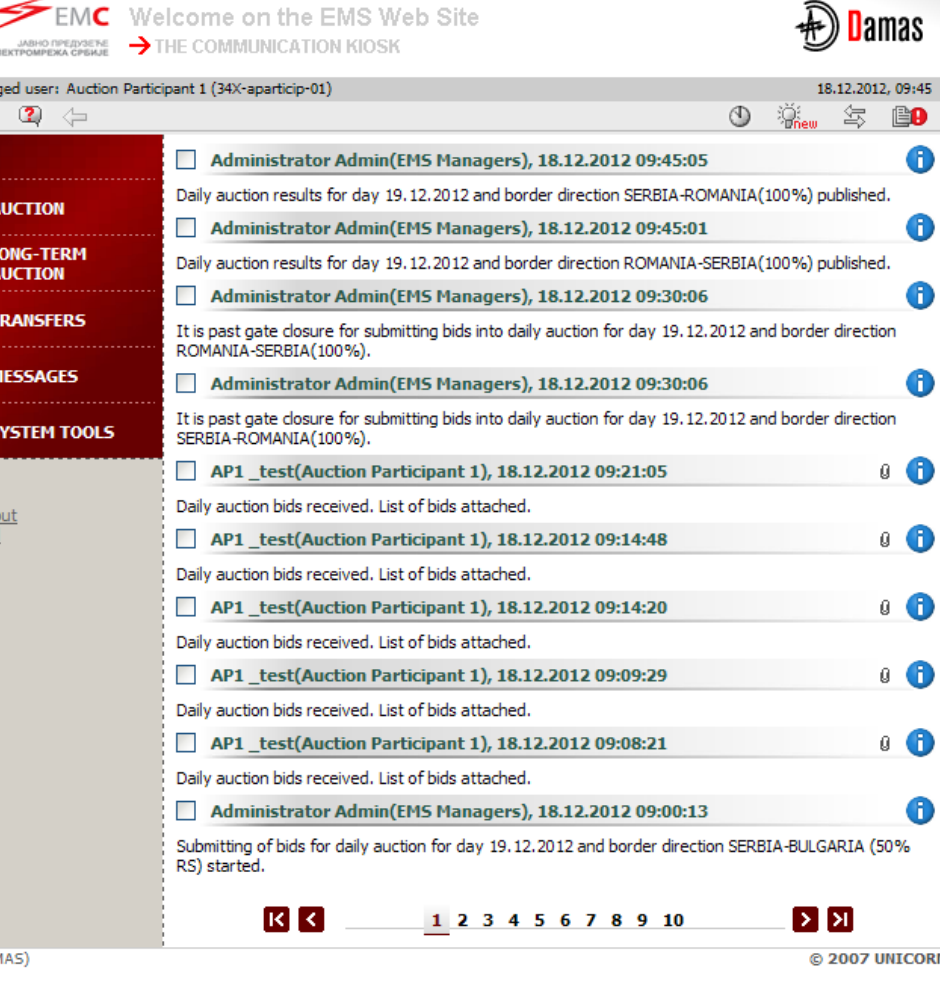

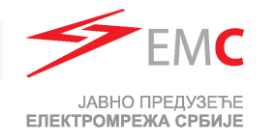

#### Daily Auction Results - Preview of Allocated Capacity

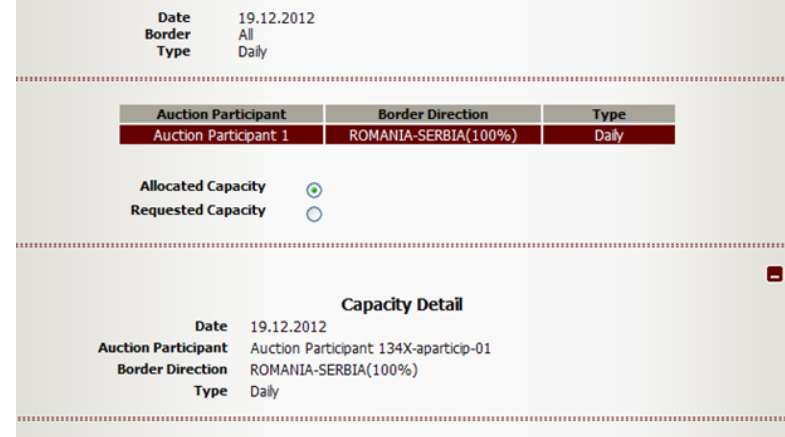

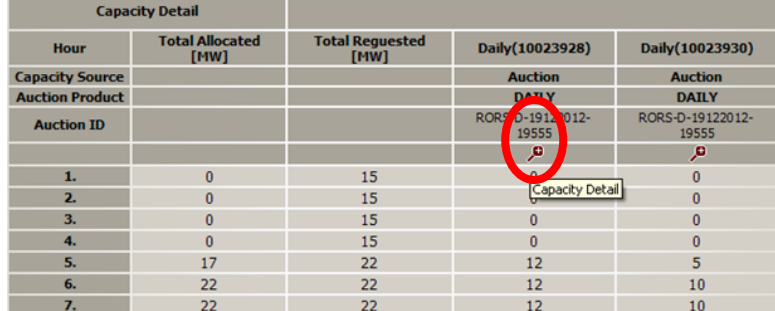

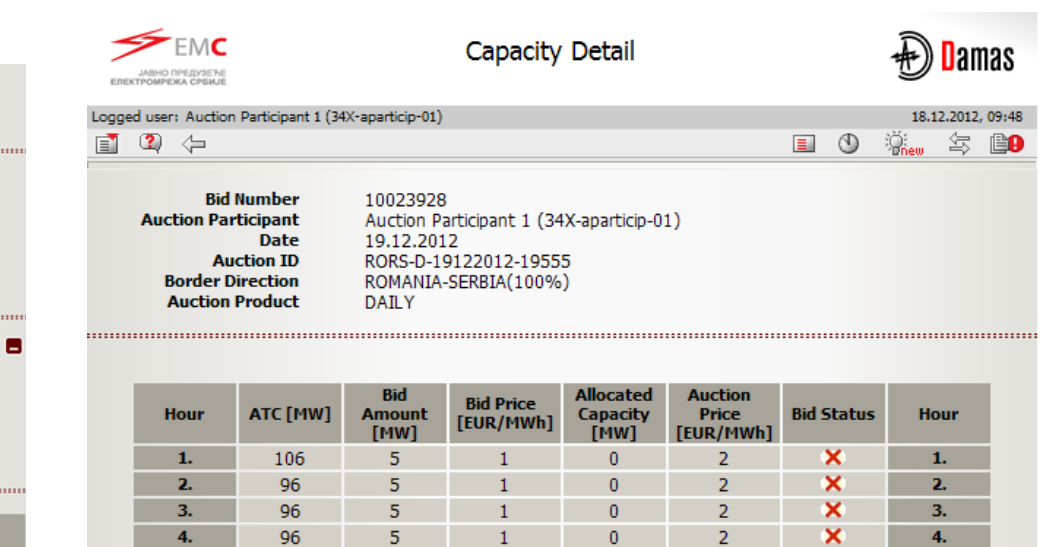

 $1.2$ 

 $1.2$ 

 $1.2$ 

 $1.2$ 

 $1.4$ 

 $1.4$ 

1.4

 $1.4$ 

 $1.6$ 

1.6

 $1.6$ 

1.6

1.8

 $1.8$ 

1.8

1.8

 $2.5$ 

2.5

 $2.5$ 

2.5

 $\bf{0}$ 

 $12\,$ 

12

12

 $12<sup>°</sup>$ 

15

15

15

15

20

20

20

 $20\,$ 

25

 $\overline{0}$ 

 $\pmb{0}$ 

25

30

30

30

30

×

V

V

V

V

v

V

V

V

V

V

V

V

V

 $\boldsymbol{\mathsf{x}}$ 

×

V

V

v

V

V

5.

 $6.$ 

 $\mathbf{z}$ 

8.

9.

10.

11.

 $12.$ 

13.

14.

15.

16.

17.

18.

19.

 $20.$ 

 $21.$ 

22.

23.

24.

2

 $1.1$ 

 $\pmb{0}$ 

 $\pmb{0}$ 

 $\mathbf{0}$ 

 $\mathbf 0$ 

 $\mathbf{0}$ 

 $\mathbf{0}$ 

 $\mathbf{0}$ 

 $\pmb{0}$ 

 $\pmb{0}$ 

 $\pmb{0}$ 

 $\mathbf{0}$ 

 $\pmb{0}$ 

 $\overline{2}$ 

 $\overline{2}$ 

 $\pmb{0}$ 

 $\pmb{0}$ 

 $\bf{0}$ 

 $\pmb{0}$ 

 $\mathbf{0}$ 

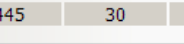

5

 $12$ 

 $12$ 

 $12$ 

 $12$ 

15

15

15

15

20

20

20

20

25

25

25

25

30

30

30

4.

5.

6.

7.

8.

9.

10.

11.

12.

13.

14.

15.

16.

17.

18.

19.

20.

21.

22.

23.

24.

192

372

407

301

297

308

310

347

397

465

465

465

460

161

161

395

460

460

440

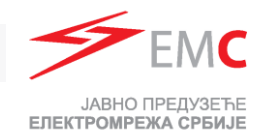

#### Daily Auction Results – Download XML file

 Possibility to download ECAN XML file (Allocation Results Document) with daily auction results

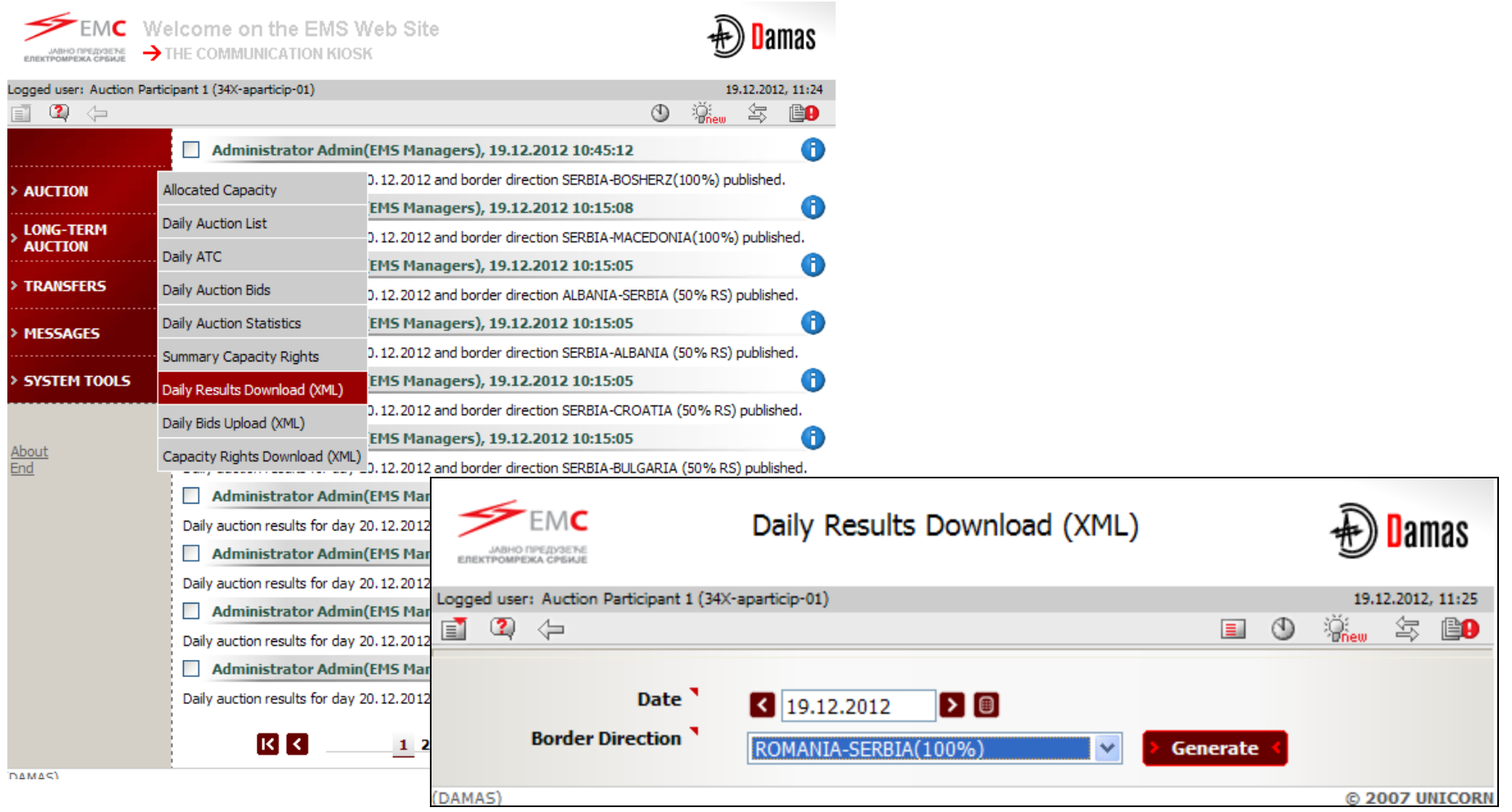

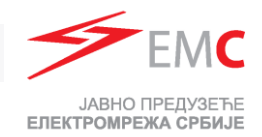

#### Daily Auction Results – Public Results

#### $\triangleright$  Preview of Daily Auction Statistics

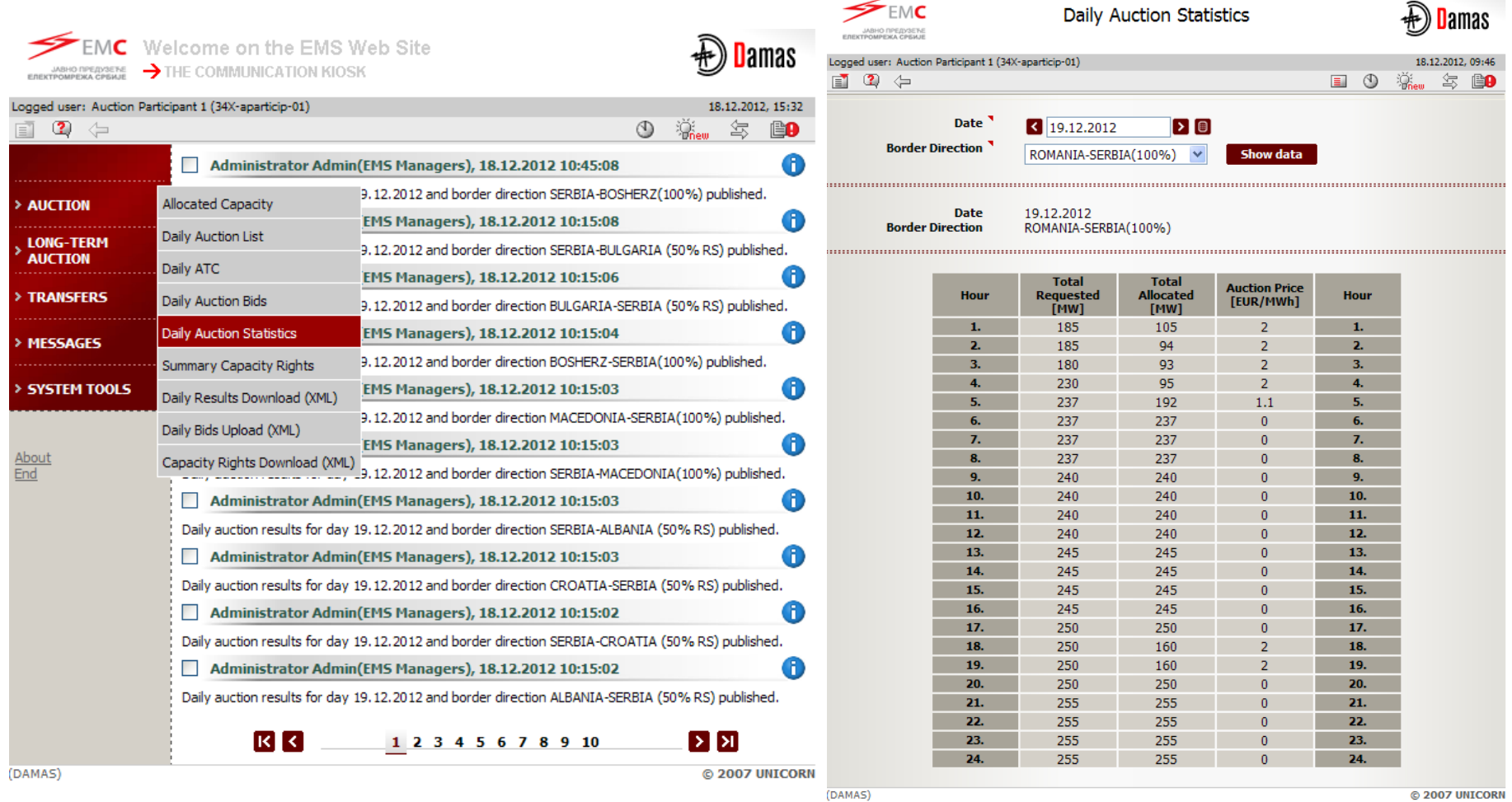

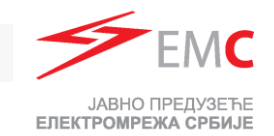

## Submitting Bids via .XML File

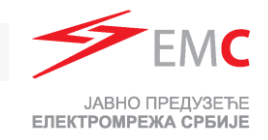

#### Submittimg Daily Bids via XML

- $\triangleright$  One daily auction = One Border Direction = One XML file
- $\triangleright$  It is not possible to submit one xml for both directions

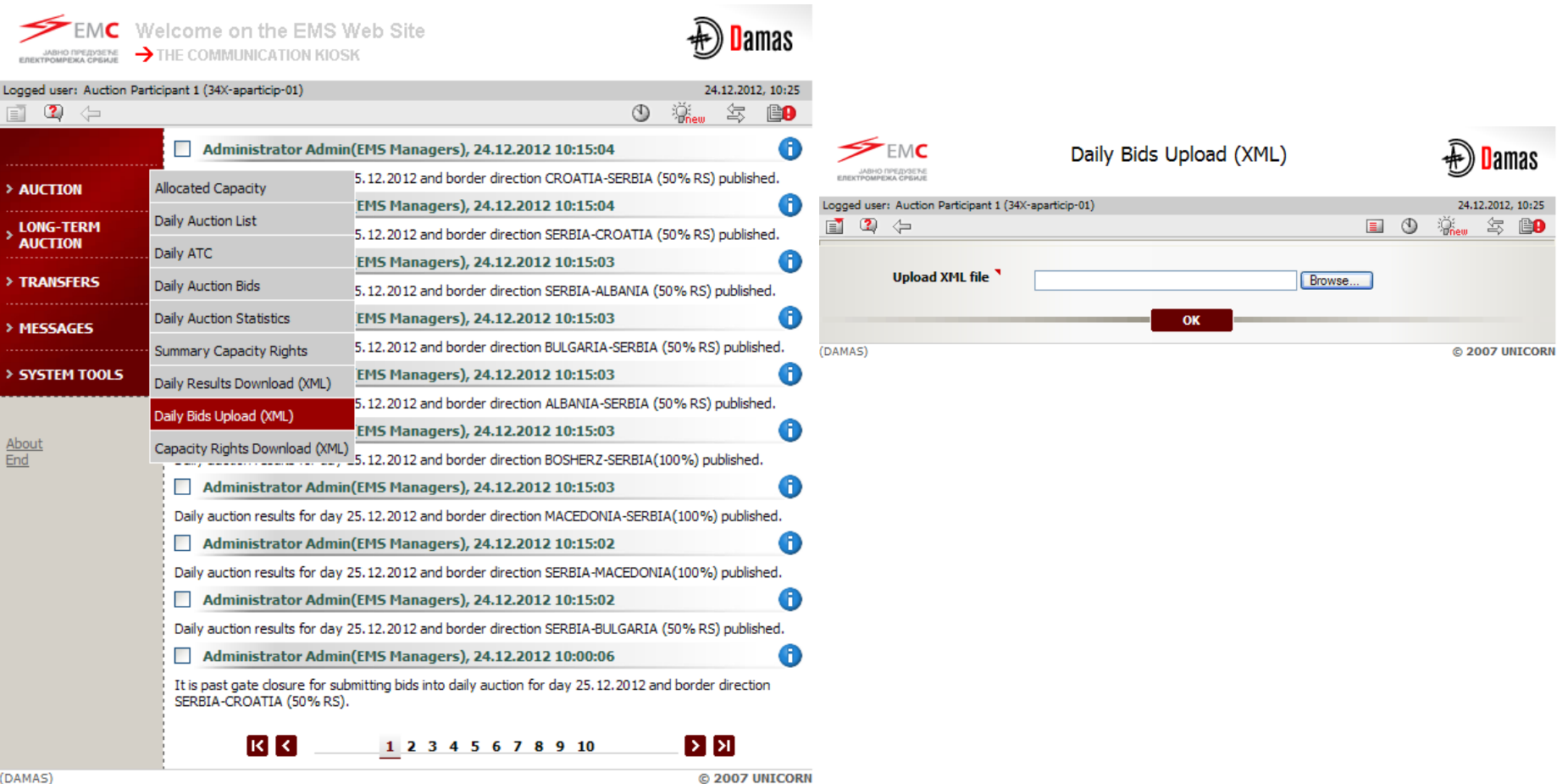

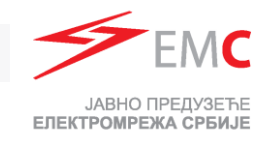

#### Submittimg bids via XML

- One Bid = one Timeseries in .XML file
- Adding additional bid(s) : .XML must contain previous bid (existing TimeSeries) and new TimeSeries (for new Bid(s))
- Maximum Five bids can be submitted in one .XML file (e.g. five TimeSeries for five Bids)
- '**'Document Identification**'' in .XML file must be same as in first successfully submitted .xml file for that border direction.
- '**'Document Identification**'' in .XML must be different for separate auctions

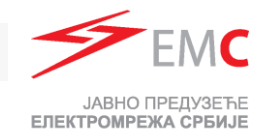

- Every time when new bid is added through web form Bid Document Version will be automatically increased.
- Changing of delivered bid via XML is possible by
	- □ selecting Capacity adjusment button (Allocated Capacity menu; Bid Document Version will be automatically increased)
	- $\Box$  uploading new .xml file with modified values (''**DocumentVersion**'' must be increased)
- Adding new bid after submitting .xml file is possible through
	- web form
	- .xml by adding new 24 hours time series (rest of time series must be contained in .xml file, Document version must be increased).
- Delivering new bid via .xml file with previously added bid(s) via web form is possible only if .xml file contains bid(s) added through web form. In that case (when creating new .xml file):
	- □ "**BidIdentification**" for submitted bid(s) via web form must be same as Bid Number from DAMAS system
	- □ "**DocumentVersion**" must be increased counting .xml version and added bid(s) through web form

#### XML preview for daily auction for 25.12.2012.

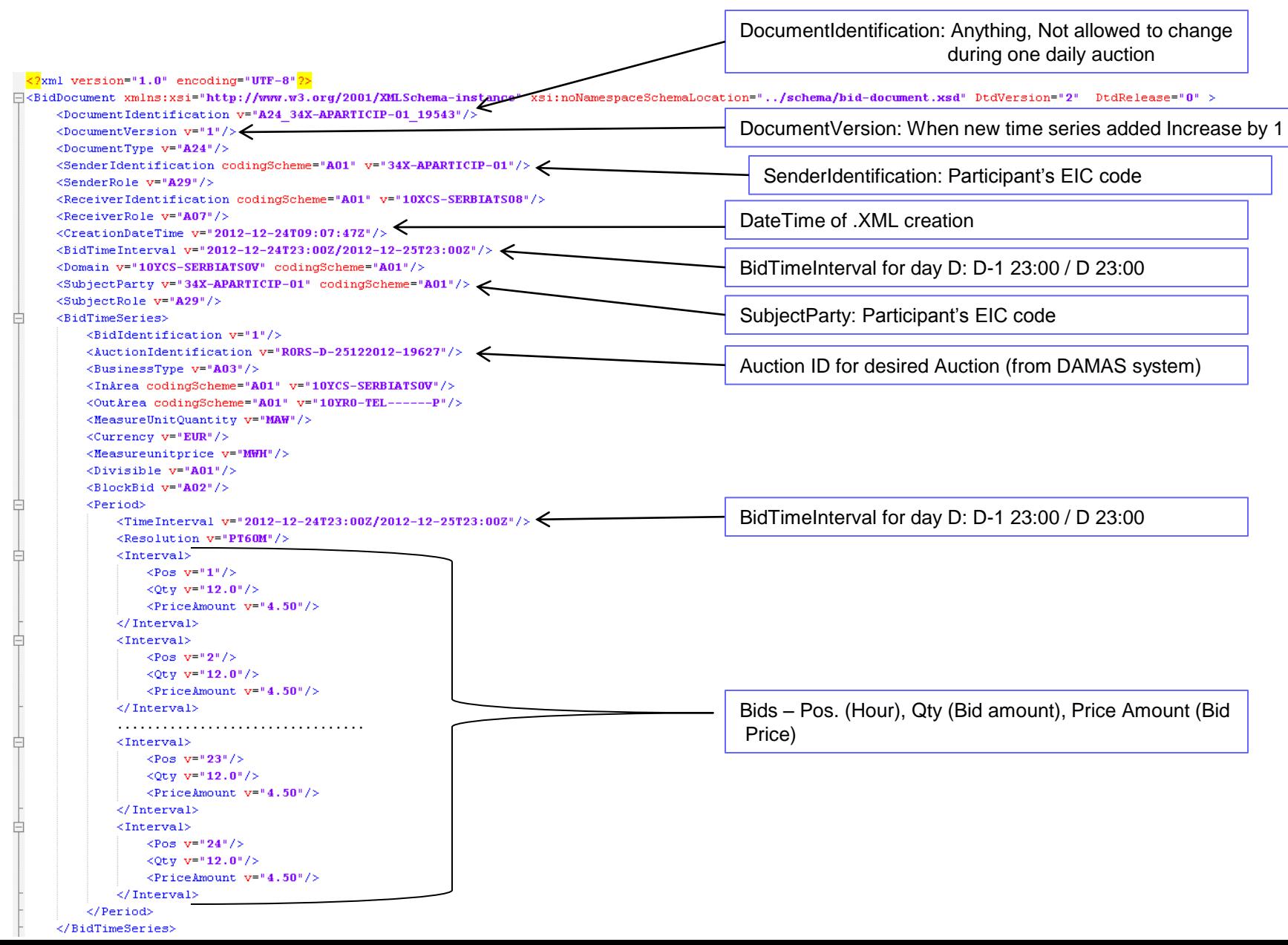

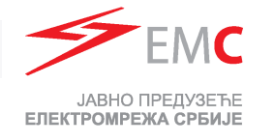

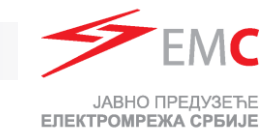

#### ■ Second bid

```
古
<BidTimeSeries>
     <BidIdentification v="2"/>
     <AuctionIdentification v="RORS-D-25122012-19627"/>
     \langle BusinesType v = "A03" / \rangle<InArea codingScheme="A01" v="10YCS-SERBIATS0V"/>
     <OutArea codingScheme="A01" v="10YR0-TEL------P"/>
     <MeasureUnitQuantity v="MAW"/>
     \langle \text{Current} \rangle v="EUR"/>
     <Measureunitprice v="MWH"/>
     <br/>Divisible v = "A01"/>
     \langle \texttt{BlockBid v="AO2"} \rangle<Period><TimeInterval v="2012-12-24T23:00Z/2012-12-25T23:00Z"/>
          <Resolution v="PT60M"/>
          \langleInterval>
              <Pos v="1"/>
               \langle Qty \; v= 30.0 \rangle<PriceAmount v= "2.00"/>
          </Interval>
          \langle Interval \rangle\langle Pos - v = "2" / \rangle\langle QUV|V = 30.0 //>
               <PriceAmount v= "2.00"/>
          \langle/Interval>
          \langleInterval>
              <Pos v="23"/>
              \langle Qty \; v = "30.0" / \rangle<PriceAmount v= "2.00"/>
          </Interval>
          <Interval>
               <Pos v="24"/>
               \langle Qty \; v= "30.0" / \rangle<PriceAmount v= "2.00"/>
          </Interval>
     \langle/Period>
 </BidTimeSeries>
```
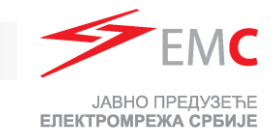

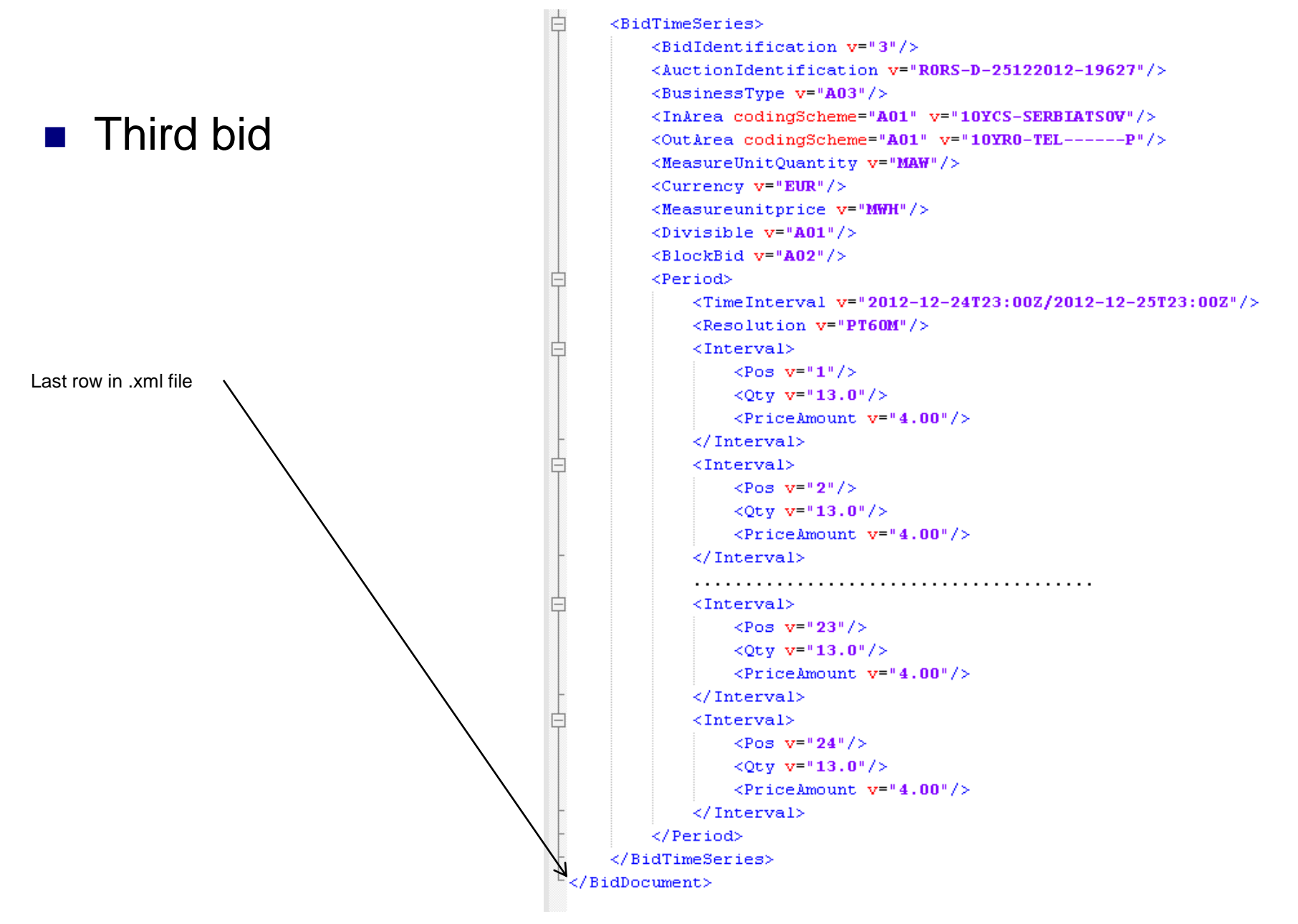

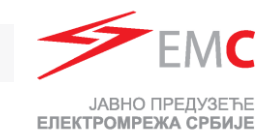

# THANKS FOR YOUR ATTENTION